## **Whole Game System Club Player Tab**

The Club Players Tab will bring up a list of players currently associated to your club.

They may be associated to your club because of the following reasons:

- Contracted Player
- Club Association for a Non-Contract Player
- Discipline Received

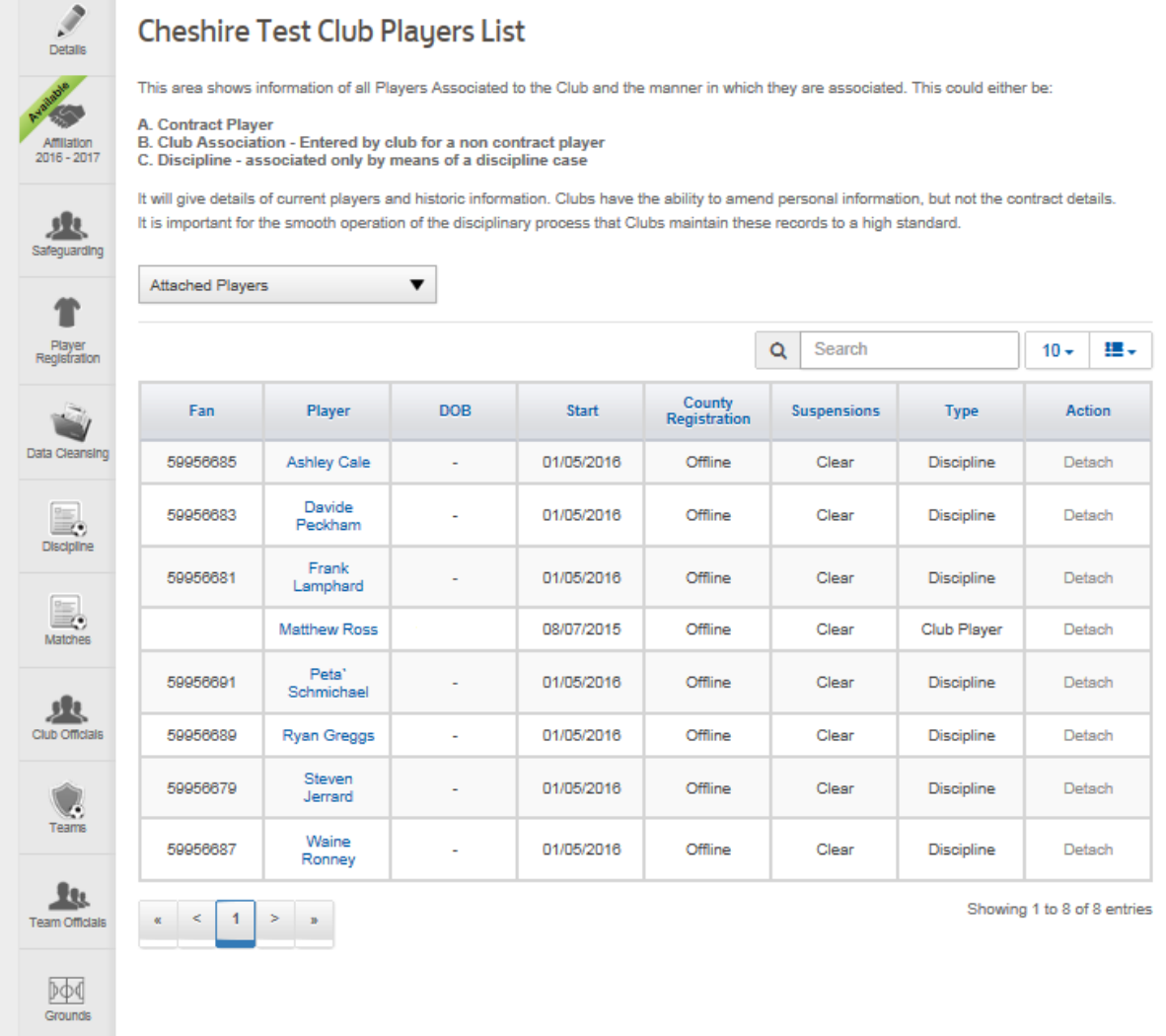

The 'Type' column will state why each player has been linked to the club.

The 'Suspension' column will state if each player has an outstanding suspension against them.

When the user selects the player name, the below page will appear.

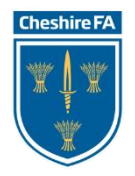

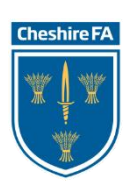

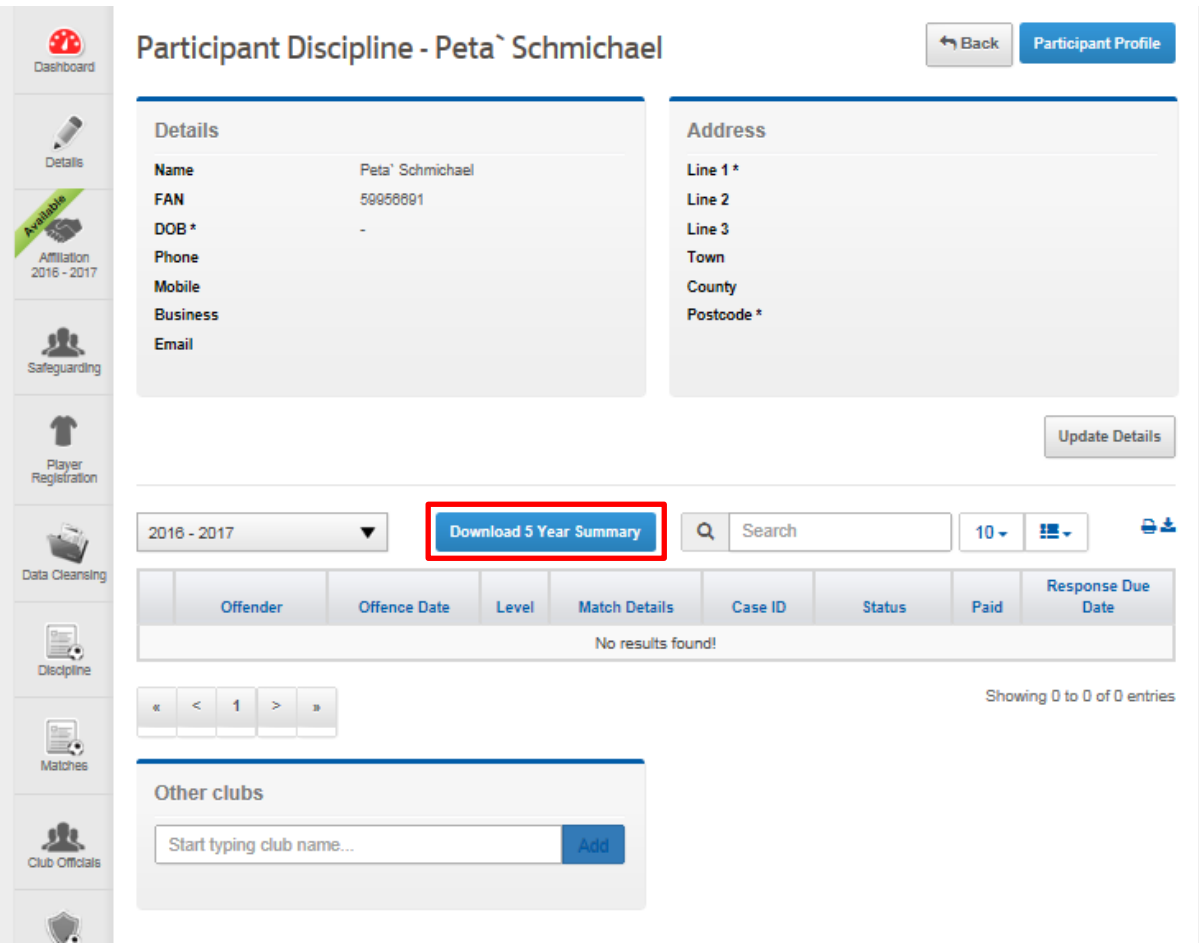

This page will state the following:

- Player Details
- Player Address
- Discipline Cases linked to the Player
- 5 Year Discipline Summary PDF Document.
- Other Clubs that the Player is linked to.

If any cases appear in this view, simply select the Case ID and this will bring up the case information.

To view a player's Discipline record for the past 5 years, select the 'Download 5 Year Summary' button and this will produce a PDF Document with a 5 year history of the player.

If the user selects the 'Participant Profile' button in the top right corner of the page, it will bring up the below page containing the following information:

- Player Details
- Player Contract History
- Player Non-Contract History

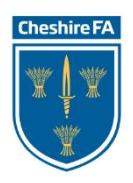

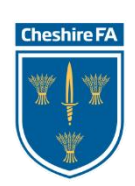

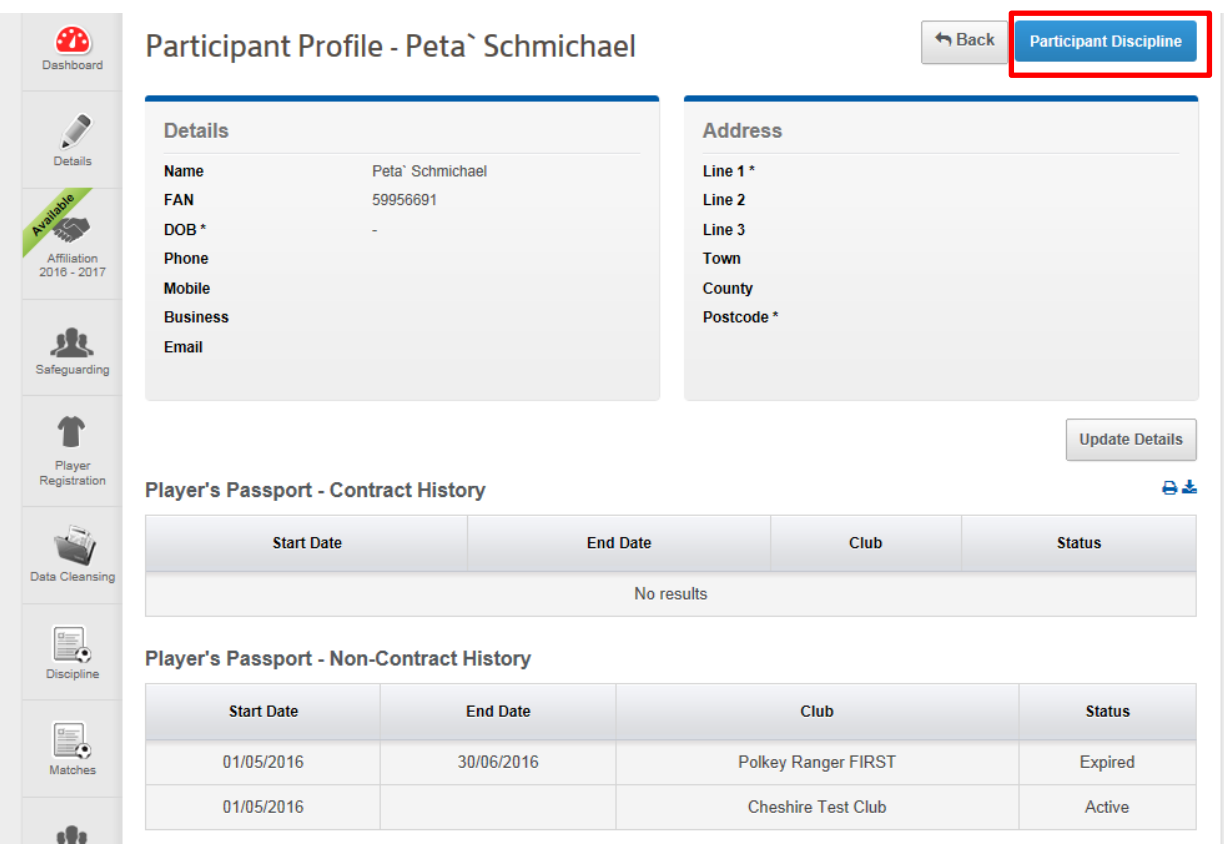

To return to the previous page, the user will select the 'Participant Discipline' button.

## **Discipline**

If the player has an active Discipline case, the user will be able to see the following information:

- Offender Name
- Offence Date
- Match Details
- Case ID
- Status
- Paid (A tick will appear in the box if it has been paid)
- Response Due Date

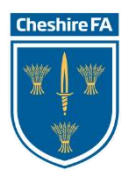

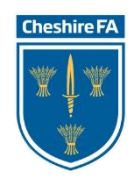

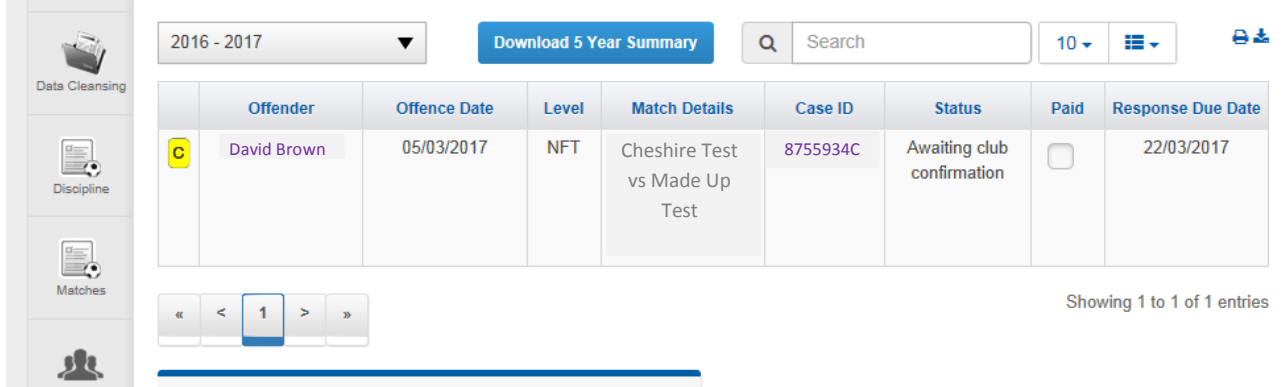

The user can simply select the Case ID and open up the case to view more information.

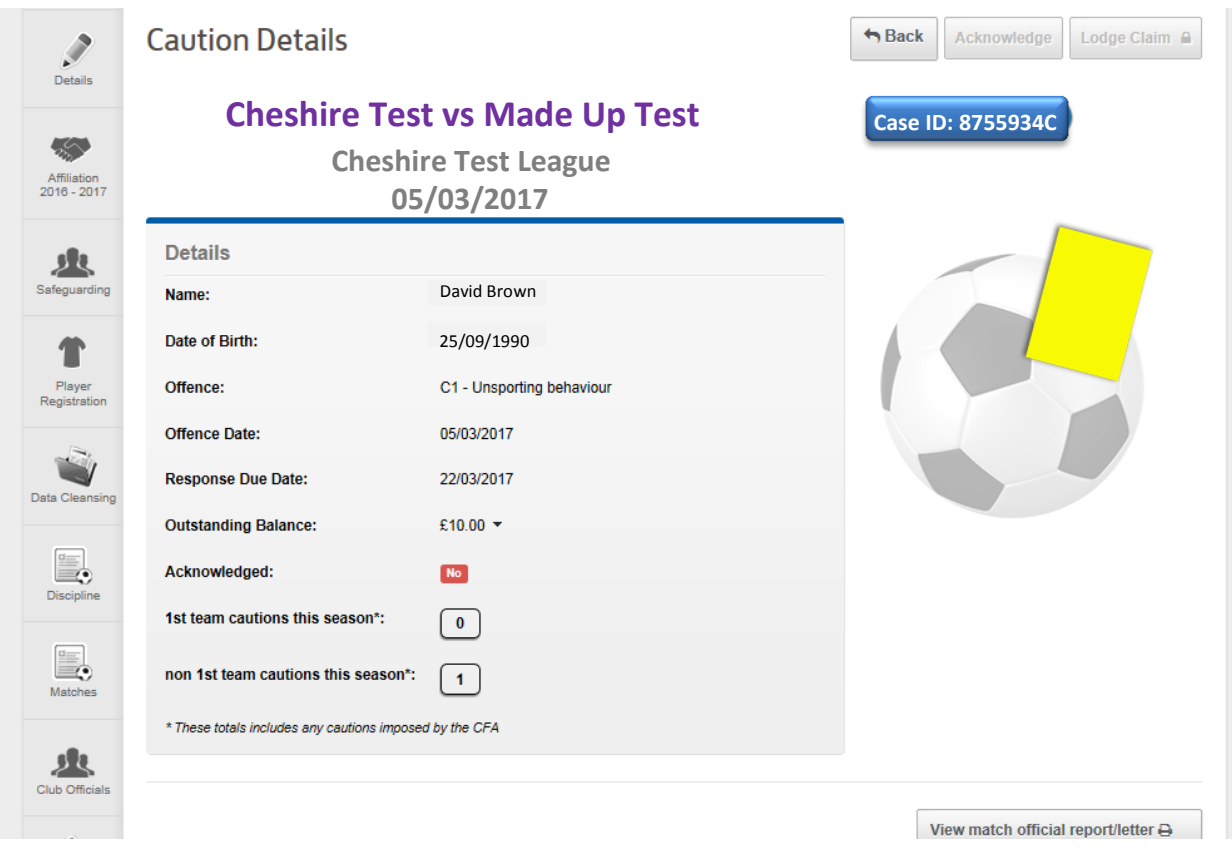

From these screens the user can then go through to the payment stage.

When the user selects the 'Ackowledge' button to accept the charge the below dialogue box appears for the user to accept the fine payment.

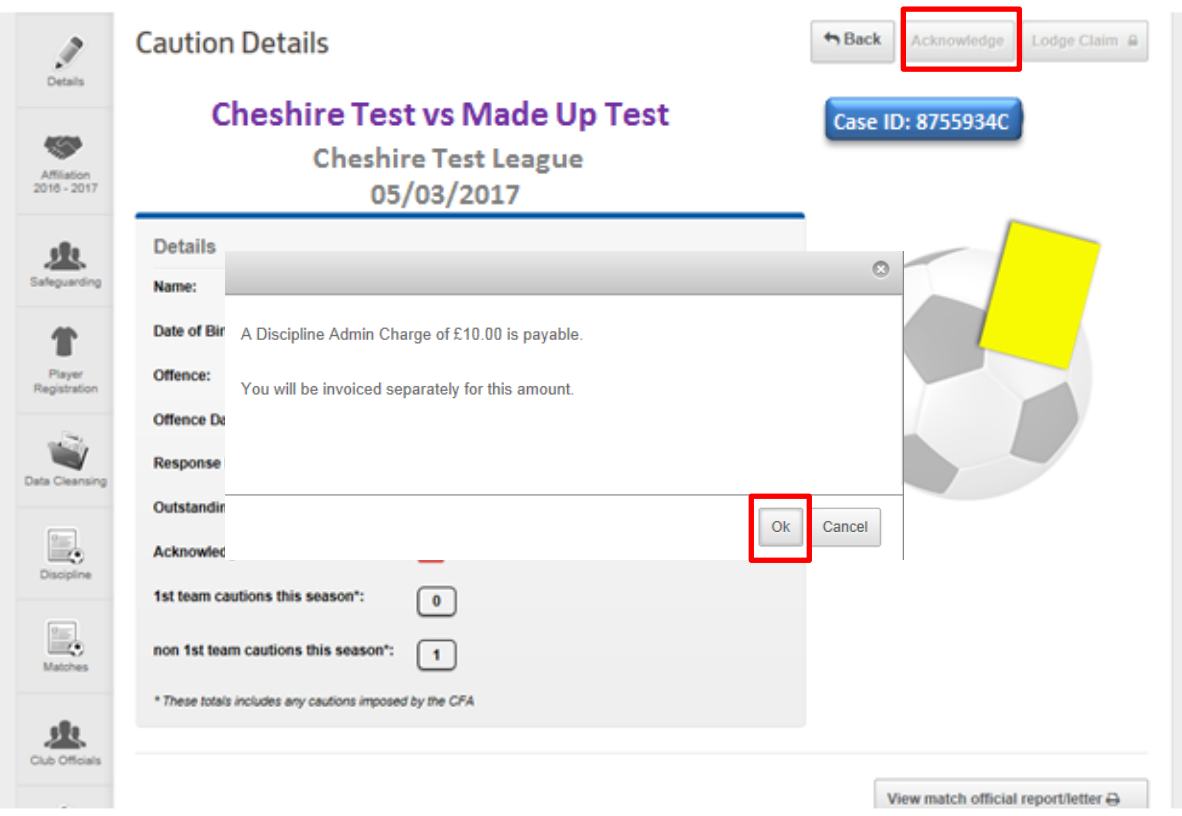

The user will select that this is Ok and it will then move to the below screen. This screen is showing the details to confirm the payment.

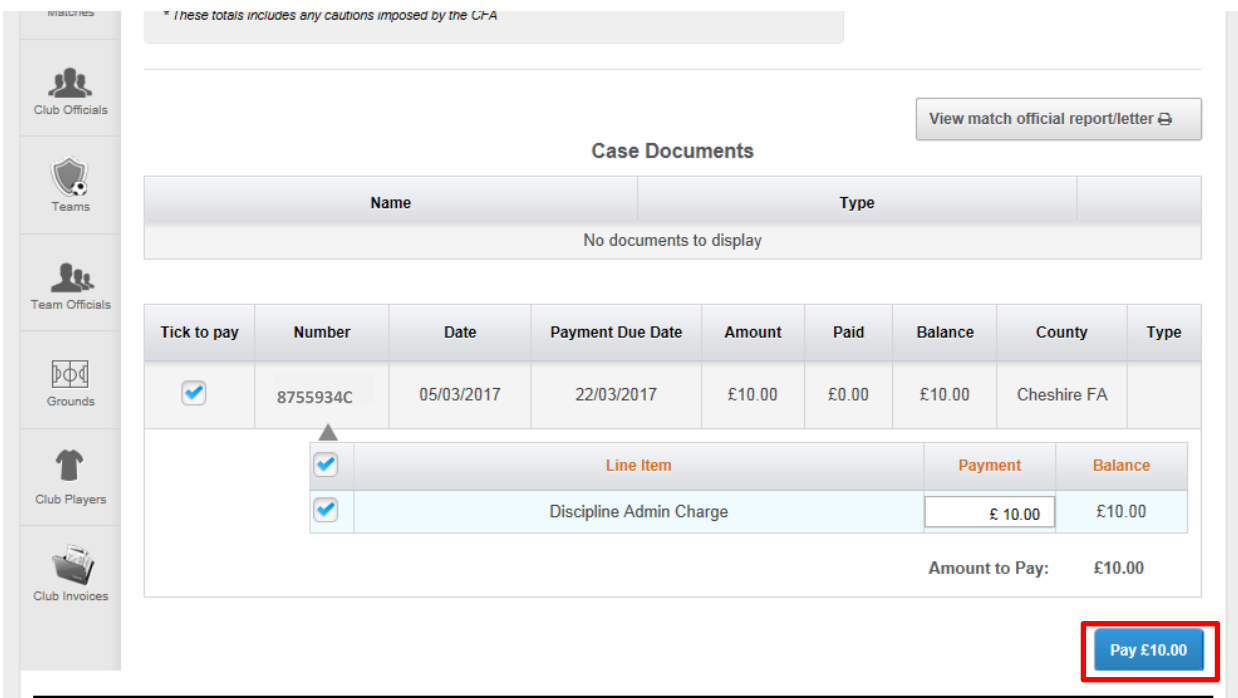

When the 'Pay £10.00' button is selected, this will then open the Payment Window to enter the Card Details to complete the transaction.

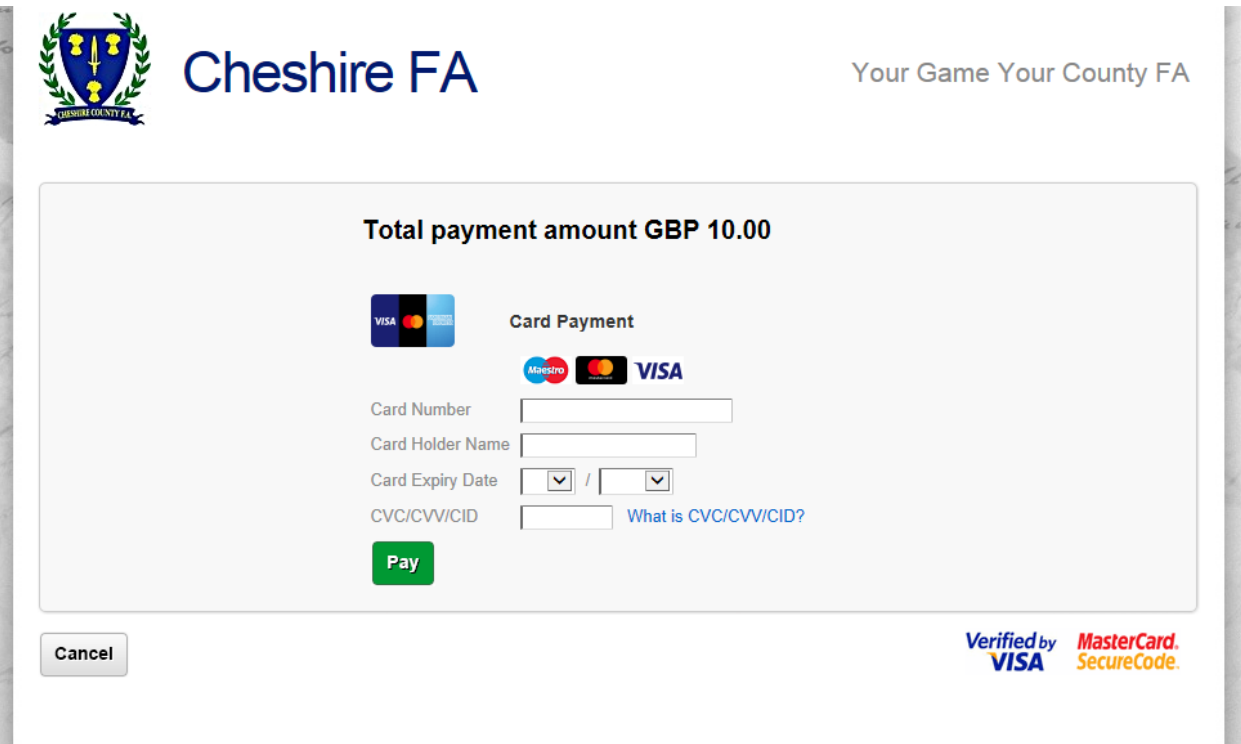

If you have any queries regarding this section of the Whole Game System please contact The Cheshire FA at [WGS@cheshirefa.com](mailto:WGS@cheshirefa.com) or alternatively call 01606 871166.

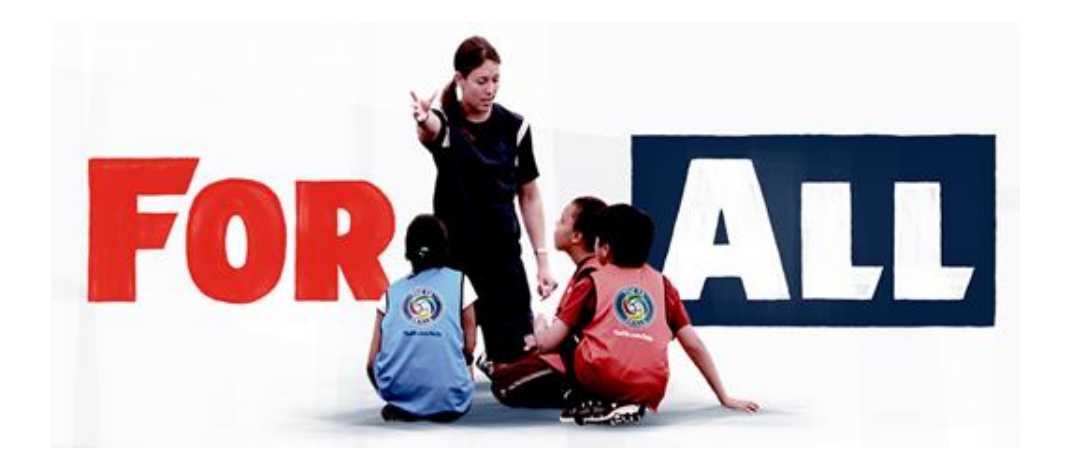

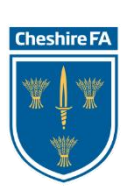

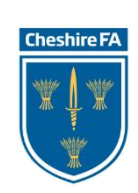